## **RUB**

## **KURZANLEITUNG** EDUROAM EINRICHTUNG UNTER CHROME OS

1. Wenn Sie eduroam bereits konfiguriert haben, entfernen Sie die gespeicherte Konfiguration zuerst. Gehen Sie dazu unter *Einstellungen → Netzwerk*, öffnen eduroam und klicken auf *Entfernen.*

2. Rufen Sie die eduroam CAT Webseite unter https://cat.eduroam.org/?idp=5217 auf.

3. Wählen Sie den Installer für Chrome OS aus, falls nicht bereits voreingestellt und laden das Konfigurationsprofil herunter:

*eduroam-chromeos-Ruhr-Universitat\_Bochumeduroam.onc*

4. Nach dem Herunterladen der Datei müssen Sie den Chrome Browser öffnen und die folgende URL aufrufen:

**chrome://network/#general**

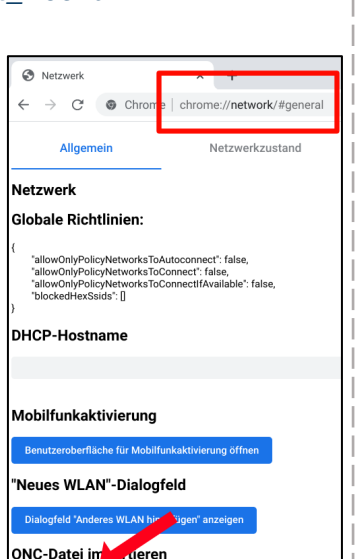

Choose File No file chose

Dort benutzen Sie dann den 'Import ONC file' Knopf. Der Import geht ohne jegliche Rückmeldung vonstatten; das neue Netzwerk taucht nach Abschluss in Ihrer Gerätekonfiguration auf.

5. Wechseln Sie in die Netzwerkeinstellungen und wählen eduroam

6. In der Konfiguration überprüfen Sie ob folgende Einstellungen übernommen wurden:

EAP-Methode: **EAP-TTLS** EAP-Phase-2-Authentifizierung: **PAP** CA-Serverzertifikat: **Standard** Anonyme Identität: **eduroam@ruhr-uni-bochum.de**

aus.

Unter Identität und Passwort tragen Sie Ihre RUB-Zugangsdaten ein und speichern die Einstellungen.

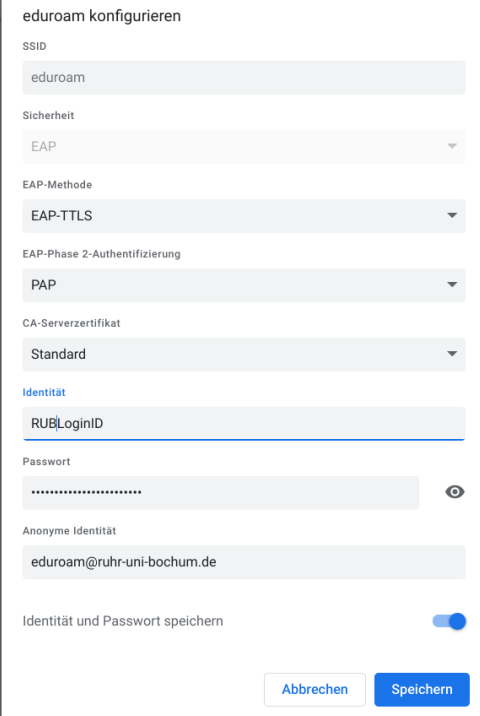